# **D-Link Quick Installation Guide**

This product can be set up using any current web browser, i.e., Internet Explorer 6.0, Netscape Navigator 6.2.3.

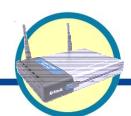

**DI-764** 

2.4/5GHz Multimode Wireless Router

#### **Before You Begin**

- 1. If you purchased this router to share your high-speed Internet connection with other computers, you must have either an Ethernet-based Cable or DSL modem with an established Internet account from an Internet Service Provider (ISP).
- 2. It's best to use the same computer that is connected to your modem for configuring the DI-764 Multimode Wireless Router. The DI-764 acts as a DHCP Server by default and will assign all the necessary IP address information on your network. See Appendix at the end of this Quick Installation Guide or the Manual on the CD-ROM for setting each network adapter to automatically obtain an IP

Check Your Package Contents

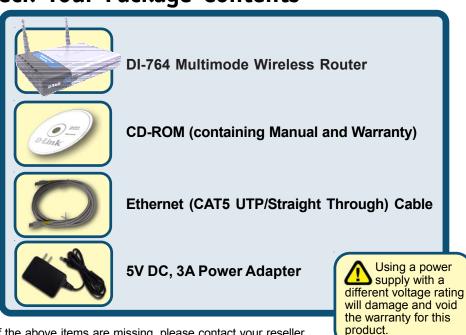

If any of the above items are missing, please contact your reseller.

©2002 D-Link Systems, Inc. All rights reserved. Trademarks or registered trademarks are the property of their respective holders. Software and specifications subject to change without notice. DI-764.09052002

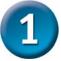

# Connecting The DI-764 Multimode Wireless Router To Your Network

- A. First, connect the power adapter to the receptor at the back panel of the DI-764 and then plug the other end of the power adapter to a wall outlet or power strip. The Power LED will turn ON to indicate proper operation.
- B. Insert one end of an Ethernet cable to the WAN port on the back panel of the DI-764 and the other end to the Ethernet port located on your Cable or DSL modem. The WAN LED light will illuminate to indicate proper connection.
- C. Insert an Ethernet cable to LAN port 1 on the back panel of the DI-764 and an available Ethernet port on the network adapter in the computer you will use to configure the DI-764. The LED light for LAN Port 1 will illuminate to indicate proper connection. (Note: Some computers already have network adapters pre-installed.)
- D. Computers equipped with 802.11a wireless adapters will be able to connect to the DI-764. The DWL-A650 AirPro Wireless Cardbus Adapter and the DWL-A520 AirPro Wireless PCI Adapter will be able to connect out of the box with the router using their default wireless settings. Computers equipped with 802.11b wireless adapters will be able to connect to the DI-764. The DWL-650+ AirPlus Wireless Cardbus Adapter and the DWL-520+ AirPlus Wireless PCI Adapter will be able to connect out of the box with the router using their default wireless settings.

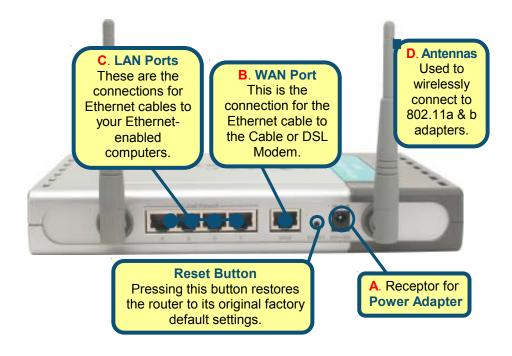

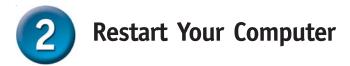

# Connecting Additional Computers To The DI-764

Using additional Ethernet (CAT5 UTP) cables, connect your Ethernet-equipped computers to the remaining Ethernet LAN ports on the back panel of the DI-764

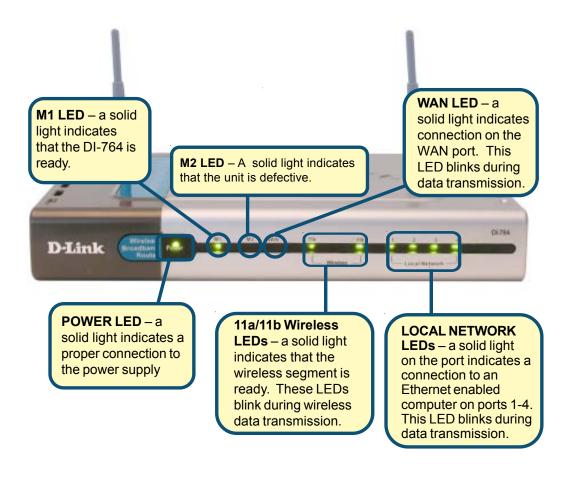

When you have completed the steps in this *Quick Installation Guide*, your connected network should look similar to this:

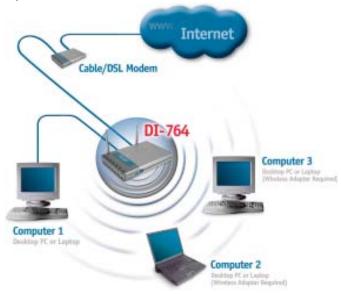

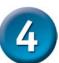

## **Using The Setup Wizard**

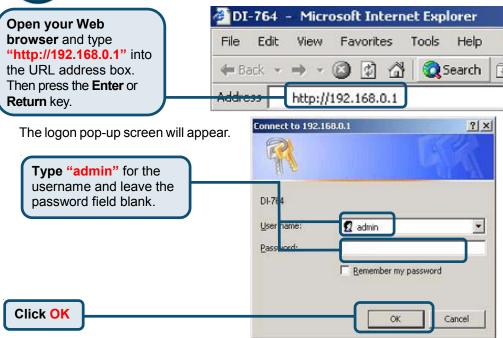

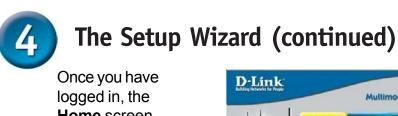

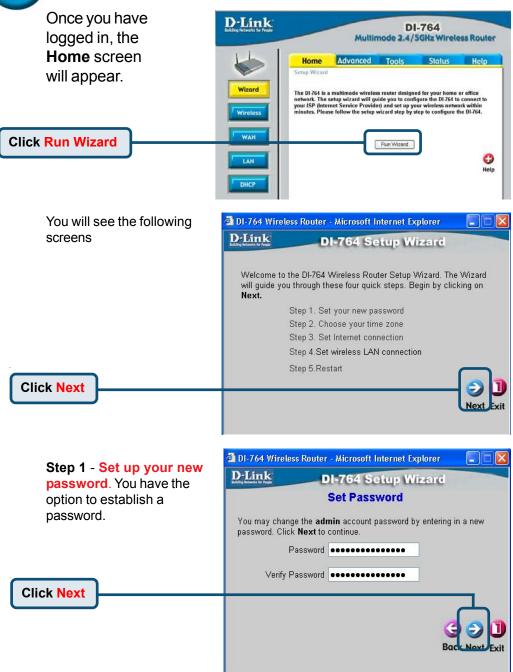

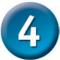

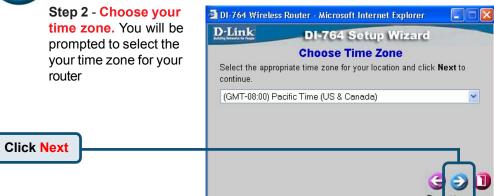

**Step 3 – Select your Internet Connection.** You will be prompted to select the type of Internet connection for your router.

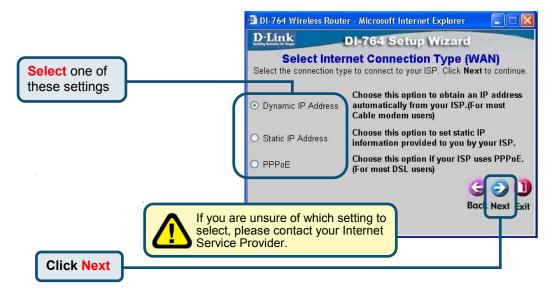

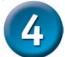

If you selected **Dynamic IP** DI-764 Wireless Router - Microsoft Internet Explorer Address, this screen will D-Link DI-764 Setup Wizard appear: Set Dynamic IP Address If your ISP require you to enter a specific host name or specific MAC address, please enter it in. The **Clone MAC Address** button is used to copy the MAC address of your Ethernet adapter to the DI-764 Click the "Clone MAC Wireless Router, Click Next to continue. Address" button to Host Name Dual Band Wireless Router (optional) automatically copy the MAC MAC 00 - 11 - 22 - 33 - 44 - 56 (optional) address of the network adapter in your computer. You can also Clone MAC Address manually type in the MAC address. What is a MAC address? Each network adapter has a discrete Media Access Control (MAC) address. Note that some computers and peripherals may already include built-in network adapters. **Click Next** 

If your ISP requires a Static 2 DI-764 Wireless Router - Microsoft Internet Explorer IP Address, and this option D-Link DI-764 Setup Wizard is selected, then this **Set Static IP Address** screen will appear: Enter in the static IP information provided to you by your ISP. Click Next to continue WAN IP Address 0.0.0.0 WAN Subnet Mask 0.0.0.0 Enter the IP address information originally WAN Gateway Address 0.0.0.0 provided to you by your ISP. Primary DNS Address 0.0.0.0 You will need to complete all Secondary DNS Address 0.0.0.0 (optional) the required fields. **Click Next** 

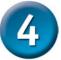

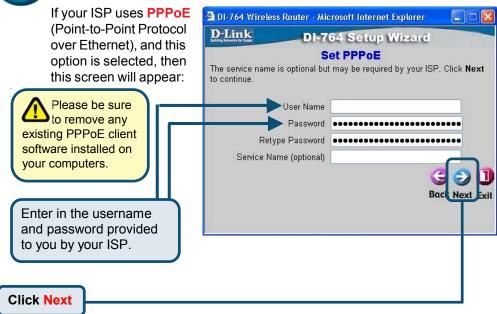

## Step 4 – Wireless Setup.

The default wireless settings for your 802.11a wireless network are: SSID = **default** Channel = **52** 

Turbo Mode = **Off** 

#### **Click Next**

You can change these settings to match an existing wireless network.

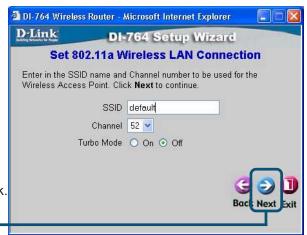

**Click Next** 

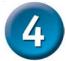

for your 802.11a network, the DI-764 is capable of three levels of wireless encryption - 64-bit, 128-bit, and 152-bit. By default the encryption is disabled.

You can change the encryption settings for more secure wireless communication.

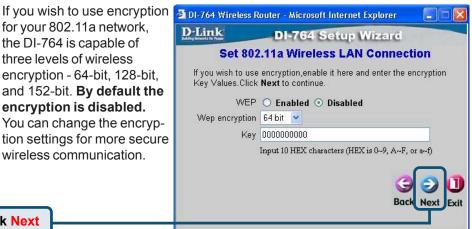

**Click Next** 

The default wireless settings for your 802.11b wireless network are: SSID = default Channel = 6 You can change these settings to match an existing

wireless network.

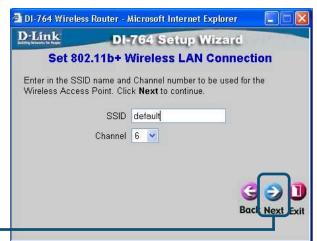

**Click Next** 

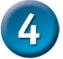

If you wish to use encryption for your 802.11b network, the DI-764 is capable of three levels of wireless encryption - 64-bit, 128-bit, and 256-bit. By default the encryption is disabled. You can change the encryption settings for more secure wireless communication.

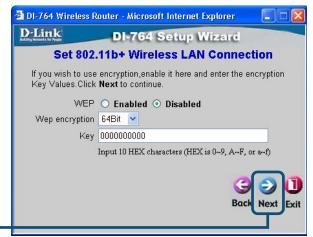

Click Next

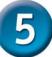

### Your Setup is Complete!

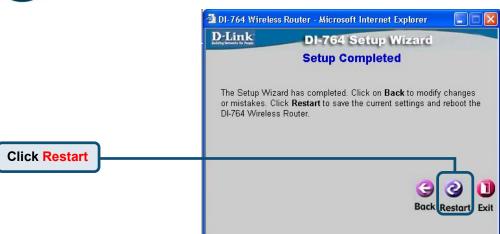

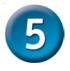

#### **Finalize Setup and Test Internet** Connection.

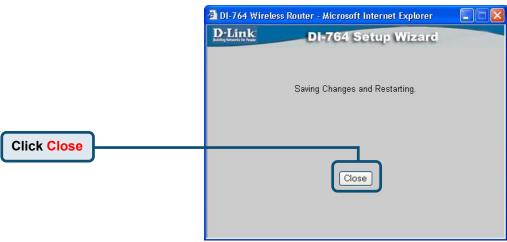

You will be returned to the Home tab.

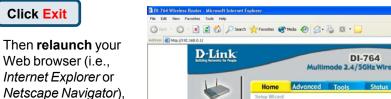

For additional settings or information, refer to the Advanced, Tools, or **Status** tabs on the web-management interface; or to the manual located on the CD.

to link to your favorite Web site to test your Internet connection.

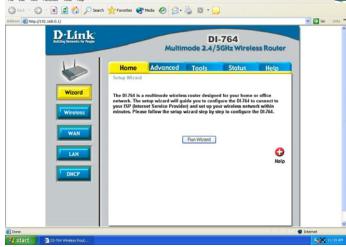

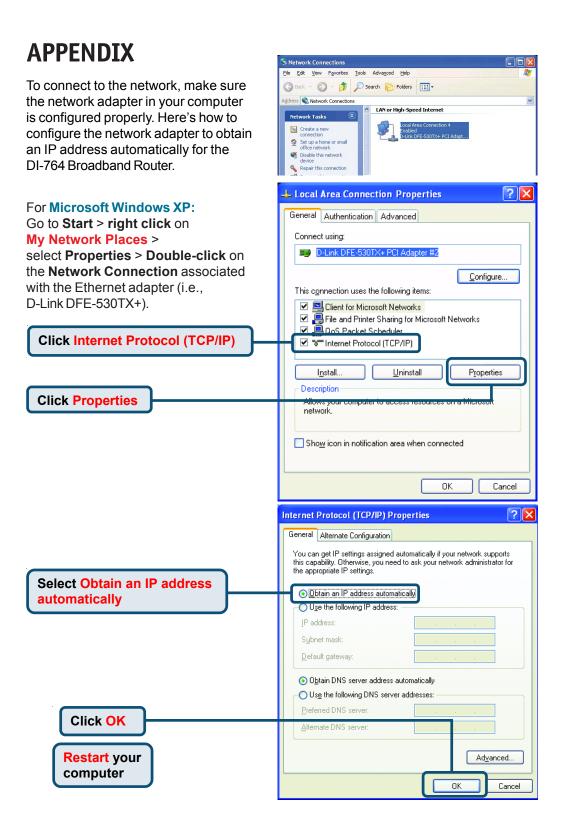

#### For Apple Macintosh OS X: Go to the Apple Menu **Click on Network** Click on and Select System **Network Preferences** Select Built-in **Ethernet** in the Show 000 Network Displays Sound Network Startup Disk pull-down menu 5 🕳 . Location: Automatic oxies **Select Using DHCP** in the Configure pullame Servers (Optional) down menu IP Address: (Provided by DHCP Server) Subnet Mask: 255.255.255.0 Search Domains (Optional) Router: 192.168.0.1 DHCP Client ID: (Optional) Ethernet Address: Apply Now Click the lock to prevent further changes. 000 Location: Automatic Show: Built-in Ethernet TCP/IP PPPoE AppleTalk Proxies Click on Configure: Using DHCP **Apply Now** Domain Name Servers (Optional) IP Address: 192.168.0.160 (Provided by DHCP Server) Subnet Mask: 255.255.255.0 The IP address information, Router: 192.168.0.1 the Subnet Mask, the Router's DHCP Client ID: (Optional) IP address and the Ethernet Example: apple.com, earthlink.net adapter address will appear Ethernet Address: 00:06:96:79:de:5a

Click the lock to prevent further changes.

Apply Now

## **NOTES**

## **NOTES**

### **Technical Support**

You can find the most recent software and user documentation on the **D-Link** website.

**D-Link** provides free technical support for customers within the United States for the duration of the warranty period on this product.

U.S. customers can contact **D-Link** technical support through our web site or by phone.

#### **D-Link Technical Support over the Telephone:**

(877) 453-5465 24 hours a day, seven days a week

#### **D-Link Technical Support over the Internet:**

http://support.dlink.com email: support@dlink.com

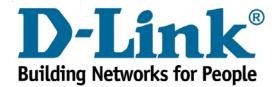